### Pengertian Database

Database (Manajemen Data) adalah manajemen pengelolaan data model relasional, yang terdiri dari lajur kolom dan baris. Database terdiri dari *Field* yaitu struktur data yang merupakan bagian dari kolom dan *Record* yaitu struktur data yang merupakan bagian dari baris. Pengelompokkan database dalam Excel digunakan untuk pengolahan: Data Form, Data Sort, Data Filter, Validasi Data, Sub Total.

### A. Fasilitas Data Form

Data Form dapat digunakan untuk input data, menambah data, dan menghapus data. Langkah-langkah untuk membuat Data Form adalah sebagai berikut:

1. Blok judul/ field yang akan dibuat Form seperti contoh pada Gbr 1 berikut.

| 3 | GOL | <b>NAMA</b> | ALAMAT BAGIAN | <b>GAJI</b> |  |
|---|-----|-------------|---------------|-------------|--|
|   |     |             |               |             |  |

Gbr 1

- *2.* Klik menu *Data*
- 3. Klik pada pilihan *Form*, di layar muncul kotak dialog seperti Gbr 2.

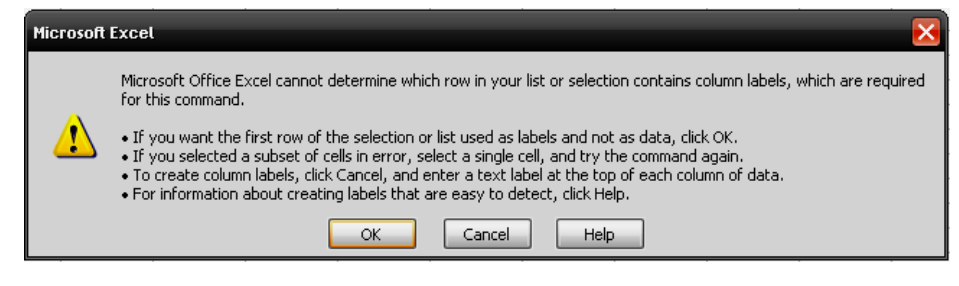

Gbr 2

4. Klik *OK*, maka tampil kotak dialog Gbr 3.

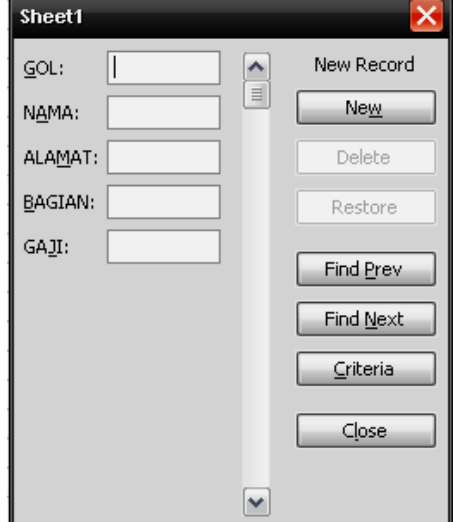

Gbr 3

5. Ketiklah data-data di bawah ini untuk mengisi kotak dialog Form (Gbr 3) dengan menekan tombol TAB pada keyboard untuk berpindah ke kolom NAMA dan menekan tombol ENTER atau klik pada pilihan NEW untuk memasukkan data yang baru.

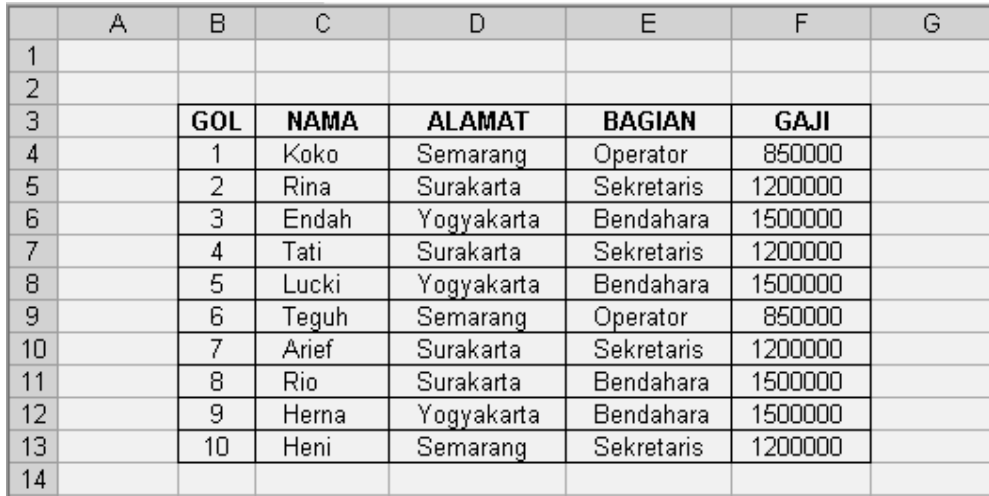

*Note*: Tabel ditulis di Sheet1 & tabel disalin sebanyak 6 buah pada Sheet2 s/d Sheet7 untuk pengerjaan fasilitas-fasilitas berikutnya.

6. Klik tombol *Close* untuk menutup kotak dialog Form

# B. Fasilitas Data Sort

 $\cdot$  3

Langkah-langkah untuk menggunakan Fasilitas Data Sort adalah sebagai berikut:

- 1. Klik penunjuk mouse di sembarang data
- 2. Klik menu *Data*
- 3. Klik pada pilihan *Sort*
- 4. Pilih Nama pada kotak *Sort by* (Gbr 4)
- 5. Klik tombol OK

## *Petunjuk:*

 *Ascending* mengurutkan data dari kecil ke besar (A...Z) atau (1, 2, ...)

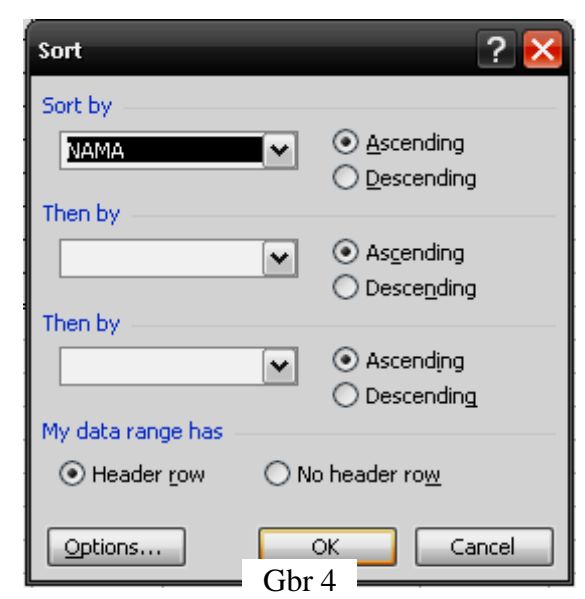

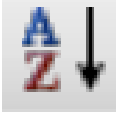

*Descending* mengurutkan data dari besar ke kecil (Z...A) atau (..., 2, 1)

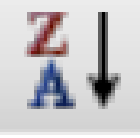

### C. Fasilitas Data Filter

Data Filter merupakan fasilitas untuk menyaring dan mengelompokkan data berdasarkan kriteria tertentu.

Langkah untuk menggunakan data filter adalah sebagai berikut:

- 1. Blok judul atau nama field dari sel B3 sampai F3
- 2. Klik menu *Data*
- 3. Pilih *Filter* → *Auto Filter*
- 4. Nama field atau judul tampak seperti gambar berikut.

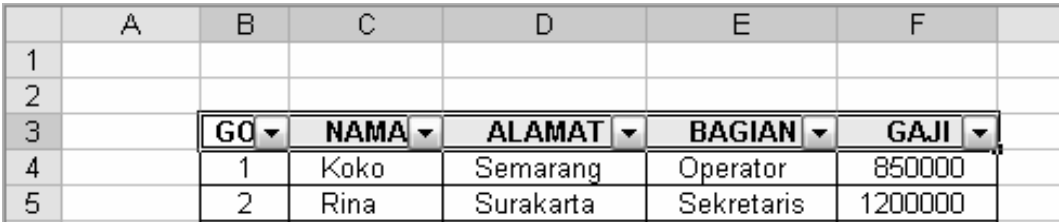

Dengan menekan tombol *drop down* kita dapat mengelompokkan berdasarkan field yang kita pilih, misalnya field bagian Sekretaris sebagai berikut.

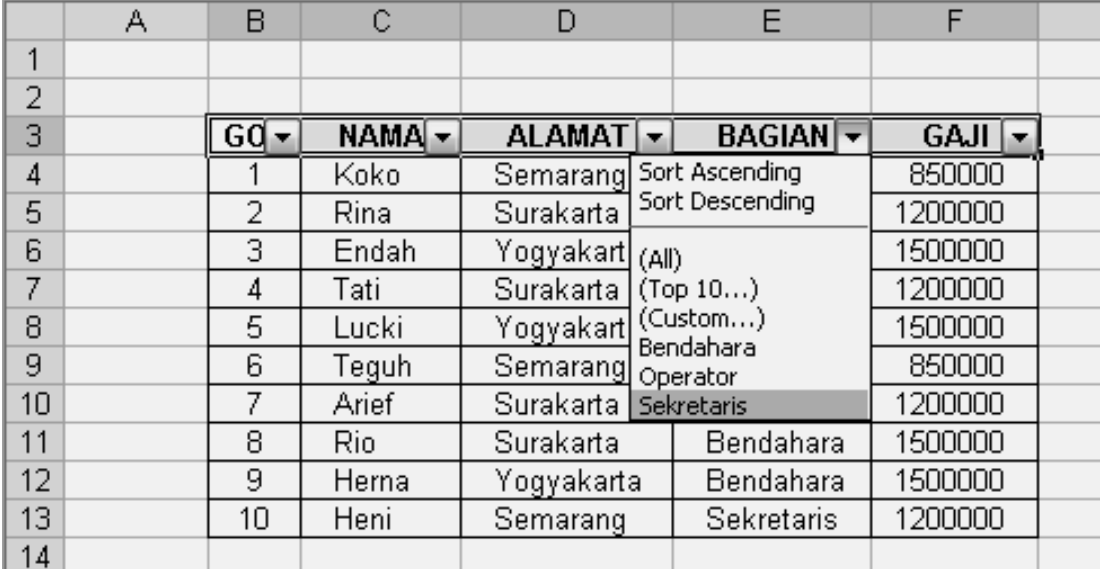

Menu yang akan disediakan ketika kita menekan tombol *drop down* salah satunya adalah *Custom*, yaitu alternatif pengelompokan lain berdasarkan operator seperti =, >,  $\langle$ , =, >=,  $\langle$ =, dan  $\langle$  >. Dua operator penghubung AND atau OR dapat dipilih apabila harus dipenuhi dua syarat pengelompokan sekaligus.

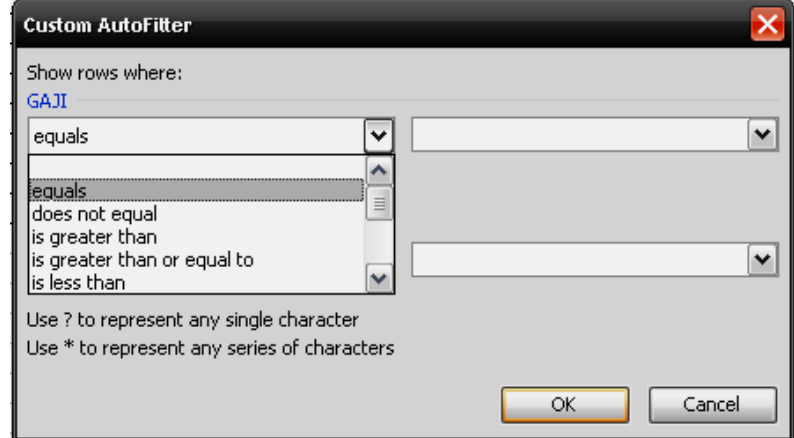

### D. Fasilitas Subtotal

Fasilitas Subtotal dapat digunakan untuk menghitung subtotal dan grand total dari suatu tabel berdasarkan kriteria.

Langkah-langkah untuk menggunakan Fasilitas Subtotal adalah sebagai berikut:

1. Sebelum menggunakan Subtotal, data dikelompokkan dahulu dengan perintah *Data* - *Sort* berdasarkan field bagian.

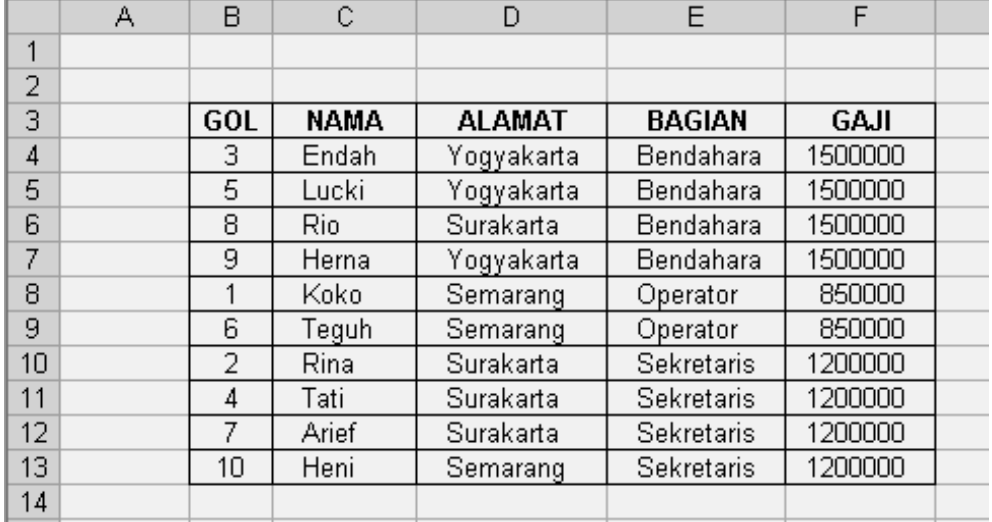

- 2. Klik mouse di sembarang sel pada lokasi tabel tersebut.
- 3. Klik menu *Data*
- 4. Klik pada pilihan *Subtotals*, di layar muncul kotak dialog sebagai berikut.
- 5. Pilih BAGIAN pada pilihan *At each change in*:
- 6. Pilih *Sum* pada pilihan *Use function*:
- 7. Klik kotak GAJI
- 8. Klik tombol *OK*

Setelah melaksanakan Fasilitas Subtotal hasilnya adalah sebagai berikut:

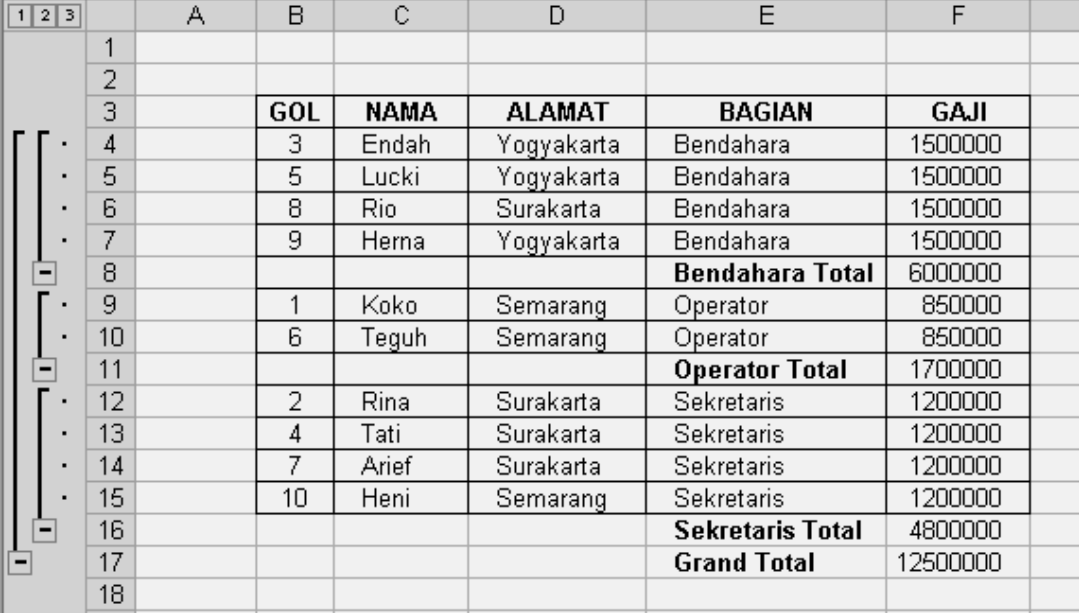

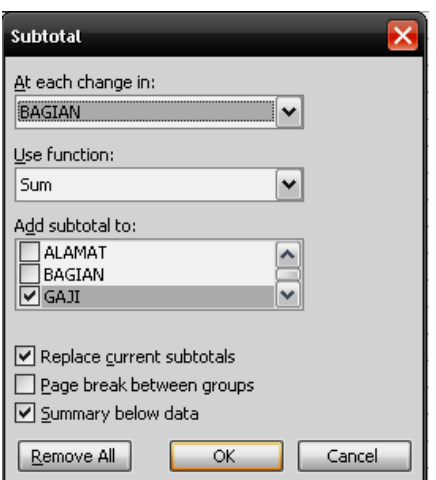

## E. Fasilitas Pivot Table

Pivot Table digunakan untuk membuat tabel berdasarkan field yang kita rancang, dan sesuai dengan layout yang diinginkan. Tabel ditempatkan terpisah dari tabel aslinya. Langkah-langkah untuk membuat Pivot Table adalah sebagai berikut.

- 1. Klik mouse di sembarang sel pada tabel data
- 2. Klik menu *Data*
- 3. Klik pada pilihan *PivotTableandPivotChartReport*, di layar muncul tampilan sebagai berikut.

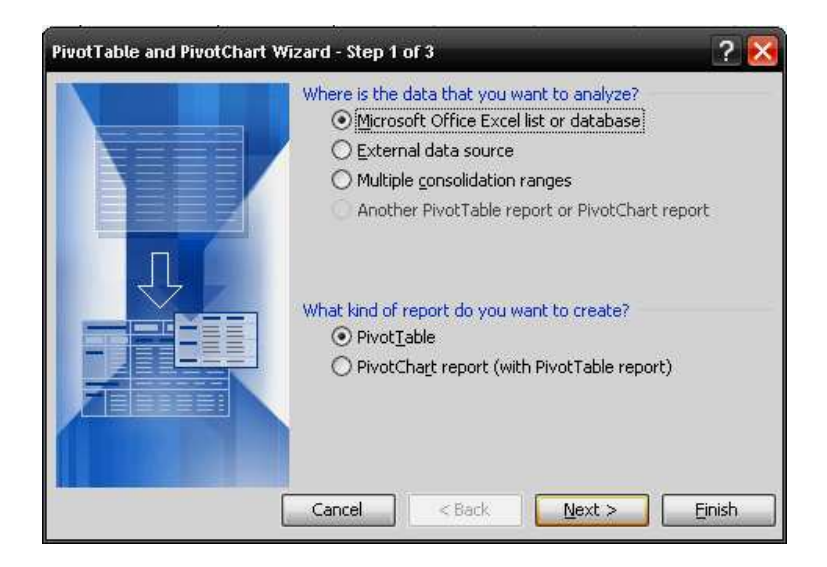

4. Klik tombol *Next*, di layar muncul tampilan sebagai berikut.

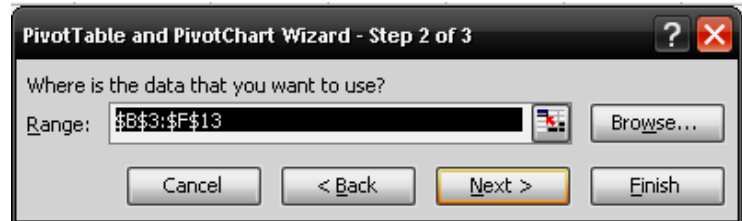

- 5. Blok sel B3 sampai dengan sel F13
- 6. Klik tombol *Next*

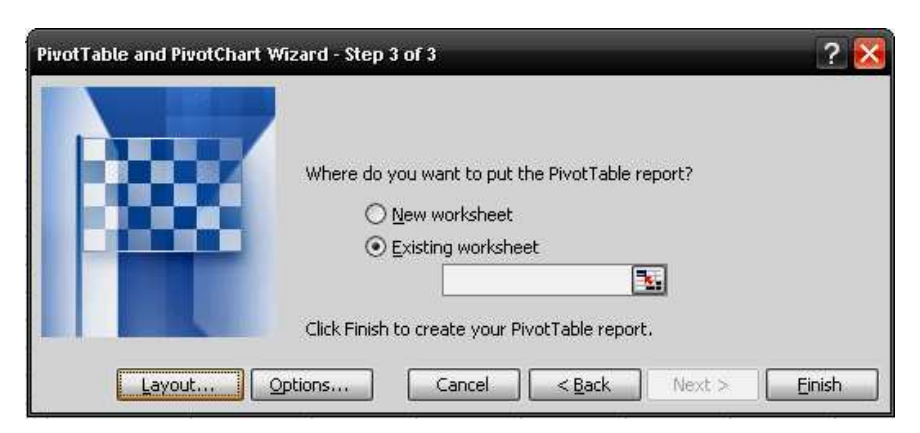

- 7. Klik pada pilihan *Existing worksheet*
- 8. Klik pada pilihan *Layout*, di layar muncul tampilan sebagai berikut.

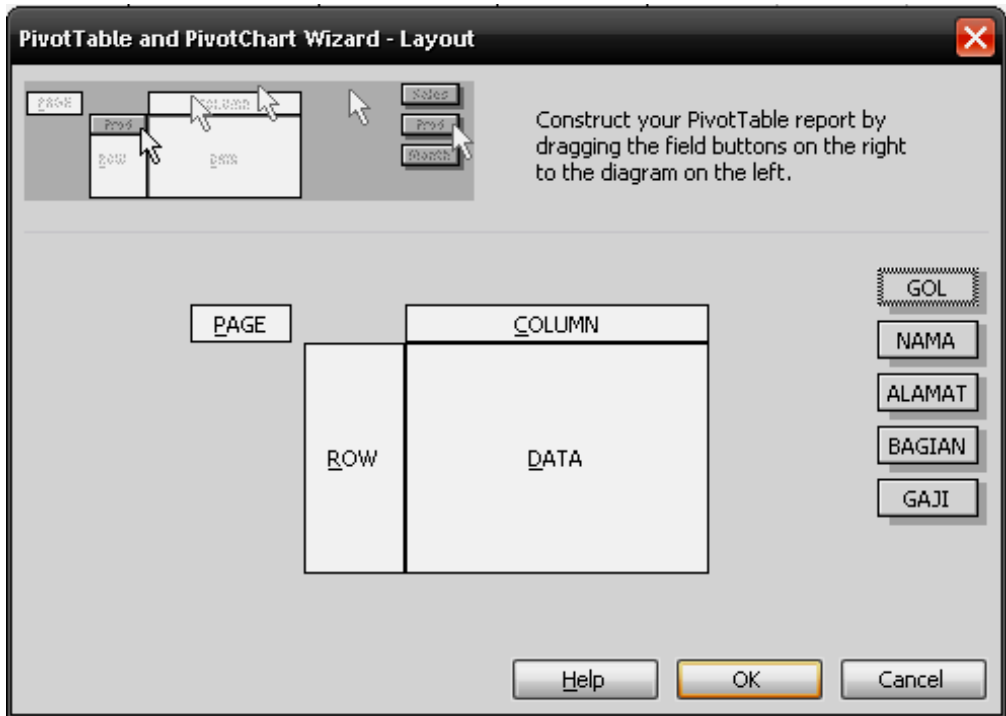

- 9. Geser field GOL ke kotak PAGE
- 10. Geser field NAMA ke kotak ROW
- 11. Geser field BAGIAN ke kotak COLUMN
- 12. Geser field GAJI ke kotak DATA
- 13. Klik tombol *OK*
- 14. Klik tombol *Finish*
- 15. Hasil dari perintah Pivot Table adalah sebagai berikut.

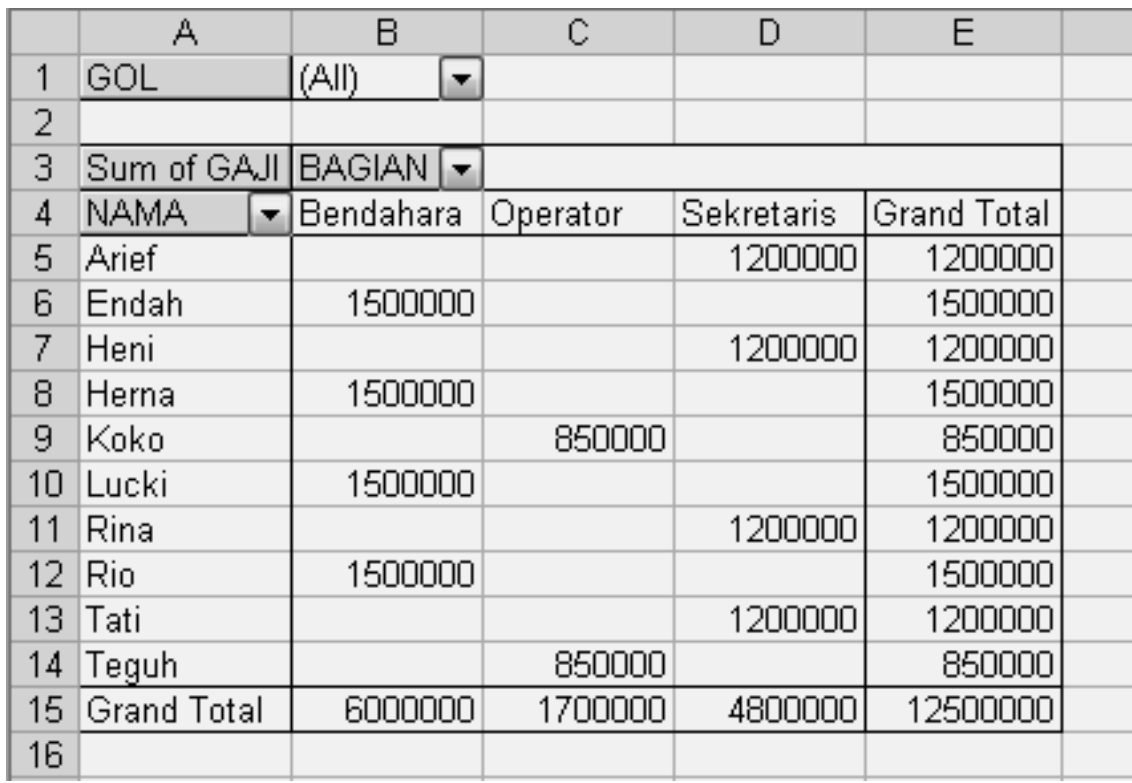